# **iMC性能监视的设置方法**

### **一、 组网需求:**

性能管理提供了统一采集和查看设备性能数据的功能,操作员可以查看设备当前的运 行状况,也可以查看设备运行状况的历史数据。通过对性能历史数据的采集分析,可 观察到网络性能的变化趋势,了解网络运行的基本情况和性能状态,找出影响性能的 瓶颈,为规划和调整网络提供参考。

本文将介绍如何在iMC上设置对设备的性能监视任务。

说明:本文以设备的监视指标的MIB节点为iMC已知MIB节点为前提,若设备性能监视 指标的MIB节点未在iMC服务器中定义,请参考自定义性能监视指标的文档进行操作。 本文不再赘述。

**二、 组网图:**

无

#### 三、 **配置步骤:**

默认情况下,当设备加入到iMC的管理体系中后,iMC服务器按照【系统管理】|【系统 配置】|【缺省监视指标】的设置,对设备对应的监视实例进行性能监视。若需对设备 其他监视指标进行监视时,需在【监视设置】中完成对其他监视指标的性能监视。

监视设置分为设备视图和实例视图两个展示角度,以列表的形式显示系统中的全部设 备监视情况和所有监视实例。监视设置提供增加监视、取消监视、修改属性、保存性 能视图等功能,用户可批量增加、取消监视设备或批量修改监视设备的性能监视指标 的属性。性能监视还提供了统计监视指标实例的功能,并且提供报表生成功能,便于 查看全网设备监视实例的情况。监视实例列表中按照设备、指标、实例三元组展示当 前系统中已加入监控的实例,并显示出该监控实例的一、二级阈值和采集间隔。

1、 点击【资源】|【性能管理】|【监视设置】,进入监视设置的界面,点击【增加 监视】按钮,在弹出的增加监视的窗口的左侧选择需要监视的指标,一次可多选; 在右侧选择设备或监视对象。

注意:只有当勾选右上角"自定义监视实例"时,系统才会允许你选择具体的监视实 例,例如设备的某几个接口。否则,若不勾选"自定义监视实例",系统会对设备的 所有实例进行相关监视,例如设备的所有接口,这样既会浪费系统资源,也会影响 服务器性能,请注意选择调整。

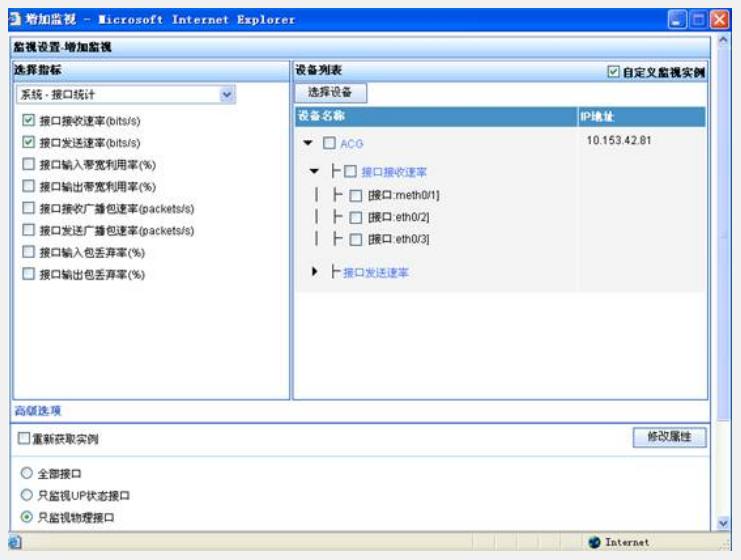

#### 图1 监视窗口

2、 选择完毕之后点击【确定】,系统会反馈操作结果。若反馈成功,点击【确定 】即可。

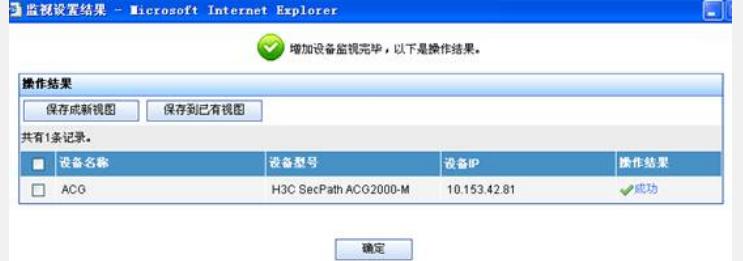

图2 操作结果窗口

3、 当反馈操作成功的结果后,iMC系统即刻开启对设备该项指标的监视任务。

4、 如何看到监视任务里的数据呢?可以通过将监视任务创建成性能视图的方式进 行查看。可以以设备为单位,也可以以监视实例为单位。本文以监视实例为单位介 绍如何创建性能视图。点击监视列表右上角的【切换实例视图】,进入实例列表。

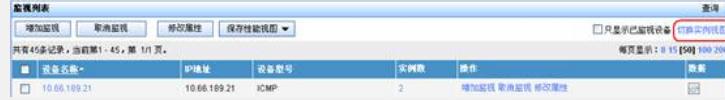

图3 监视列表

在监视列表中,选择需要查看的监视实例,然后点击【保存性能视图】|【保存成新 视图】。

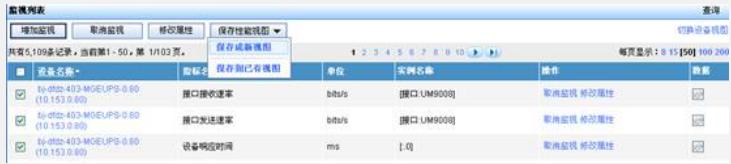

## 图4 监视列表

。

5、 根据向导,点击【下一步】,【保存为性能视图】,如图5所示,在【增加性能 视图】界面输入视图名称,勾选对应的管理员,点击【确定】即可完成视图的创建

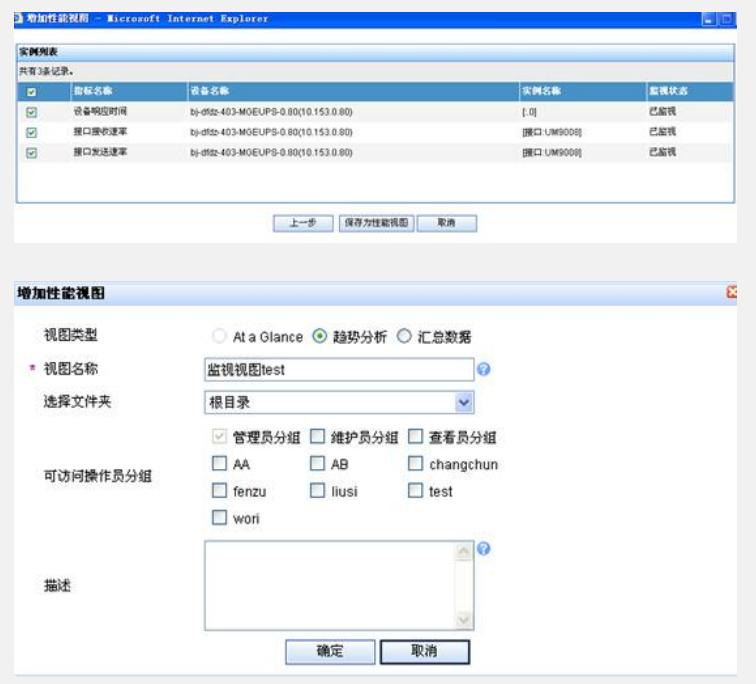

图5 增加性能监视视图

6、 如图6所示,在【资源】|【性能管理】|【性能视图】的【性能视图列表】中点 击创建的性能视图名称即可查看对应的性能数据。

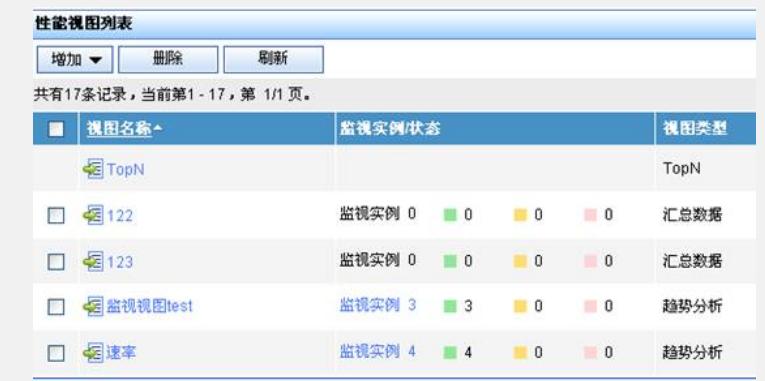

图6 性能视图列表

**四、 配置关键点:**

1、监视实例:指监视的对象,可以是一台设备或者设备上的CPU或接口等。

2、指标:用于衡量监视实例在某一方面性能优劣的标准,例如CPU利用率、设备响应时间。